# **Accounting General Ledger**

## **General Ledger**

#### **Ledger Entries**

### ▶ Program ▶ Ledger ▶ Ledger Entry Records

All financial transactions in CDM+ end up in the General Ledger window. Items posted from Contributions, Payroll, Accounts Payable, and Accounts Receivable can be viewed and queried here. On the Entry window, there is a source that indicates where this journal entry was created. If an entry was posted from another part of CDM+, there will also be jump buttons to take you to that source entry. In addition, Checks, Deposits, and Journal Entries can be entered directly into the ledger through this window..

**Check**: enter checks written by hand or without using CDM+ Accounts Payable system.

| DO     | Find records where Lin | e Item Account    | v equal   | to      | × 49 | 5000         | Senior Minister Salary (3000.5000.H) | Find | Advanced Fir |
|--------|------------------------|-------------------|-----------|---------|------|--------------|--------------------------------------|------|--------------|
| ave    | Amount Reference       |                   | Date Type | v       |      |              |                                      |      |              |
| Finish |                        |                   |           |         |      |              |                                      |      |              |
|        |                        |                   |           |         |      |              |                                      |      |              |
|        |                        |                   |           |         |      |              |                                      |      |              |
|        |                        |                   |           |         |      |              |                                      |      |              |
|        |                        |                   |           |         |      |              |                                      |      |              |
|        |                        |                   |           |         |      |              |                                      |      |              |
|        |                        |                   |           |         |      |              |                                      |      | 0 Res        |
|        | 1 : User Fields        | : Check :         |           |         |      |              |                                      |      |              |
|        | Check                  |                   | _         | _       | Ch   | ecking Accou | int                                  | _    | _            |
|        | Check #: 1             | Date: Sep 8       | 2023 📅 🕯  | Amount: | Ac   | count:       |                                      |      |              |
|        | Vendor: Enter Vende    | or's code or name |           | List    | ва   | lance: 0.00  |                                      |      |              |
|        | Written to:            |                   |           |         | De   |              |                                      |      |              |
|        | Address:               |                   |           |         |      | Account      | Description                          |      | Amount       |
|        |                        |                   |           |         | ×    |              |                                      |      | 0.00         |
|        |                        |                   |           |         | - ×  |              |                                      |      |              |
|        |                        |                   | 1         |         | -11  |              |                                      |      |              |
|        |                        |                   | _         |         | _    |              |                                      |      |              |
|        | Memo                   |                   |           |         | _    |              |                                      |      |              |
|        |                        |                   |           |         |      |              |                                      |      |              |
|        |                        |                   |           |         |      |              |                                      |      |              |
|        |                        |                   |           |         |      |              |                                      |      |              |
|        |                        |                   |           |         |      |              |                                      |      |              |
|        |                        |                   |           |         |      |              |                                      |      |              |
|        |                        |                   |           |         |      |              |                                      |      |              |

Check amounts may be split between multiple Expense accounts by adding detail lines under the Check Sources option.

📫 Check

You can print a "quick pay" check from the Ledger Entries window after recording the entry by clicking on the Print Check button.

Deposit: to enter deposit transactions click Deposit under Add.

| DO       | Amount Refe       | rence Nu Transactio | ^ Type        |      |               |             |            |              |
|----------|-------------------|---------------------|---------------|------|---------------|-------------|------------|--------------|
| Save     | 480.00            | 127 Dec 19 2016     | Journal Entry |      |               |             |            |              |
|          | 1500.00           | 126 Dec 19 2016     | Journal Entry |      |               |             |            |              |
| Cancel   | 30.00             | 128 Dec 19 2016     | Journal Entry |      |               |             |            |              |
|          | 800.00            | 125 Dec 19 2016     | Journal Entry |      |               |             |            |              |
|          | 100.22            | 129 Dec 19 2016     | Journal Entry |      |               |             |            |              |
|          | 84.00             | 43 Dec 29 2021      | Journal Entry |      |               |             |            |              |
|          | 200.00            | 40 Dec 29 2021      | Journal Entry |      |               |             |            |              |
|          | 100.00            | 55 Dec 29 2021      | Journal Entry |      |               |             |            |              |
|          | 50.00             | 58 Dec 29 2021      | Journal Entry |      |               |             |            |              |
|          | 🛞 New Ledger E    | ntry                |               |      |               |             | 374 Result | lts Filtered |
|          | 🚹 : User Fie      | lds ; Deposit ;     |               |      |               |             |            |              |
|          | Deposit           |                     | _             | _    | Detail        |             |            | _            |
|          | Deposit Date: Sep | 6 2023 📅 Dej        | posit Amount: | 0.00 | Account       | Description |            | Amount       |
|          | Account:          |                     |               | ~    | ×             |             |            | 0.           |
|          | Balance: 0.00     |                     |               |      | ^             |             |            |              |
|          |                   |                     |               |      |               |             |            |              |
|          | Description       |                     |               |      |               |             |            |              |
|          |                   |                     |               |      |               |             |            |              |
|          |                   |                     |               |      |               |             |            |              |
|          |                   |                     |               |      |               |             |            |              |
|          |                   |                     |               |      |               |             |            |              |
|          |                   |                     |               |      |               |             |            |              |
|          |                   |                     |               |      |               |             |            |              |
|          |                   |                     |               |      |               |             |            |              |
|          |                   |                     |               |      |               |             |            |              |
|          |                   |                     |               |      |               |             |            |              |
|          |                   |                     |               |      |               |             |            |              |
|          |                   |                     |               |      |               |             |            |              |
| Collapse | _                 |                     |               |      | Add Line Item |             | Total:     | 0.0          |

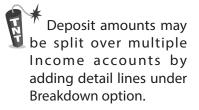

Journal Entry/Custom Type: for transactions involving expenditures without a check number (ex., Debit Card) and adjusting journal entries.

| • • •                                                                                                    |                                                                      |                                   |                                | Ledger Ent    | y necorao |                      |                |   |                                       |            |
|----------------------------------------------------------------------------------------------------|----------------------------------------------------------------------|-----------------------------------|--------------------------------|---------------|-----------|----------------------|----------------|---|---------------------------------------|------------|
| SHOW                                                                                                    | Amount Referen                                                       | ce Nu Transaction Da              | te Type                        | ~             |           |                      |                |   |                                       |            |
| 🗶 All                                                                                                    | 200.00                                                               | 108 Jan 27 2022                   | Journal Entry                  |               |           |                      |                |   |                                       |            |
| 1                                                                                                    | 30.00                                                                | 49 Dec 29 2021                    | Journal Entry                  |               |           |                      |                |   |                                       |            |
| ×                                                                                                    | 800.00                                                               | 140 Jan 27 2022                   | Journal Entry                  |               |           |                      |                |   |                                       |            |
| Find                                                                                                    | 90.00                                                                | 92 Feb 28 2022                    | Journal Entry                  |               |           |                      |                |   |                                       |            |
| 5 Searches                                                                                                    | 5239.44                                                              | 389 Feb 1 2022<br>102 Feb 28 2022 | Journal Entry<br>Journal Entry |               |           |                      |                |   |                                       |            |
| Grid                                                                                                    | 700.00                                                               | 107 Feb 28 2022                   | Journal Entry                  |               |           |                      |                |   |                                       |            |
|                                                                                                    | 1500.00                                                              | 151 Feb 27 2022                   | Journal Entry                  |               |           |                      |                |   |                                       |            |
| Reports                                                                                                    | 150.00                                                               | 377 Jan 22 2022                   | Journal Entry                  |               |           |                      |                |   |                                       |            |
| ADD                                                                                                    | Reference 377 Jo                                                     | ournal Entry Jan 22 20            | 22 (150.00)                    |               |           |                      |                |   | 377 Result                            | s Filtered |
| 🐮 Entry                                                                                                    | 1 : Entry :                                                          | User Fields :                     | ,                              |               |           |                      |                |   |                                       |            |
| check                                                                                                    |                                                                      | Jul 5 2022 from Ledger W          | indow                          | _             | _         | _                    | _              |   |                                       | _          |
|                                                                                                    | Reference 377 posted .                                               | Jul 3 2022 Holli Leugel W         |                                |               |           |                      |                |   |                                       |            |
|                                                                                                    | Reference 377 posted .<br>Date: Jan 22 2022                          | Check:                            |                                | Type: Journal | Entry     | Vritten To:          |                |   |                                       |            |
|                                                                                                    |                                                                      |                                   |                                | Type: Journal | Entry     | Vritten To:          |                |   | Vendor                                |            |
| Deposit<br>MULTI-ADD                                                                                                    | Date: Jan 22 2022                                                    |                                   |                                | Type: Journal | Entry     | Written To:<br>Debit | Credit         |   | Vendor<br>Enter Vendor's code or name | List       |
| TT Deposit<br>MULTI-ADD                                                                                                   | Date: Jan 22 2022<br>Detail<br>Account<br>1560                       | Check:                            |                                | Type: Journal |           |                      | Credit<br>0.00 |   |                                       | List       |
| T Deposit<br>MULTI-ADD                                                                                                    | Date: Jan 22 2022 Detail Account 1560 Accounts Receivabl             |                                   |                                | Type: Journal | Entry     | Debit<br>150.00      | 0.00           |   |                                       | List       |
| MULTI-ADD                                                                                                    | Date: Jan 22 2022<br>Detail<br>Account<br>1560<br>Accounts Receivabl | e - 1560.A2 (-650.00)             |                                | Type: Journal |           | Debit                |                | ¢ |                                       | List       |
| T Deposit<br>MULTI-ADD                                                                                                    | Date: Jan 22 2022<br>Detail<br>Account<br>1560<br>Accounts Receivabl | Check:                            |                                | Type: Journal |           | Debit<br>150.00      | 0.00           |   |                                       | List 💭     |
| MULTI-ADD                                                                                                    | Date: Jan 22 2022<br>Detail<br>Account<br>1560<br>Accounts Receivabl | e - 1560.A2 (-650.00)             |                                | Type: Journal |           | Debit<br>150.00      | 0.00           | ¢ |                                       | List       |
| MULTI-ADD                                                                                                    | Date: Jan 22 2022<br>Detail<br>Account<br>1560<br>Accounts Receivabl | e - 1560.A2 (-650.00)             |                                | Type: Journal |           | Debit<br>150.00      | 0.00           | ¢ | Enter Vendor's code or name           | List       |
| MULTI-ADD                                                                                                    | Date: Jan 22 2022<br>Detail<br>Account<br>1560<br>Accounts Receivabl | e - 1560.A2 (-650.00)             |                                | Type: Journal |           | Debit<br>150.00      | 0.00           | ¢ | Enter Vendor's code or name           | List       |
| m Deposit<br>MULTI-ADD<br>2 • Entry<br>■ • Check<br>m • Deposit<br>DO<br>✓ Change<br>■ Delete                             | Date: Jan 22 2022<br>Detail<br>Account<br>1560<br>Accounts Receivabl | e - 1560.A2 (-650.00)             |                                | Type: Journal |           | Debit<br>150.00      | 0.00           | ¢ | Enter Vendor's code or name           | List 📖     |
| m Deposit<br>MULTI-ADD<br>20 • Entry<br>■ • Check<br>10 • Opposit<br>DO<br>→ Change<br>10 Delete<br>20 Void               | Date: Jan 22 2022<br>Detail<br>Account<br>1560<br>Accounts Receivabl | e - 1560.A2 (-650.00)             |                                | Type: Journal |           | Debit<br>150.00      | 0.00           | ¢ | Enter Vendor's code or name           | List       |
| <ul> <li>The posit</li> <li>MULTI-ADD</li> <li>Chark</li> <li>Charge</li> <li>Delete</li> <li>Void</li> <li>GO</li> </ul> | Date: Jan 22 2022<br>Detail<br>Account<br>1560<br>Accounts Receivabl | e - 1560.A2 (-650.00)             |                                | Type: Journal |           | Debit<br>150.00      | 0.00           | ¢ | Enter Vendor's code or name           | List       |

ChangeDelete

Use when changing or correcting a ledger entry. When ledger entry is complete, click the Save button.

## **Finding Ledger information**

|                                                                                                    |                      |                                  | Le                             | edger Entry Records      |               |                |                                                                                                    |
|----------------------------------------------------------------------------------------------------|----------------------|----------------------------------|--------------------------------|--------------------------|---------------|----------------|----------------------------------------------------------------------------------------------------|
| SHOW                                                                                                 | Amount Refere        | nce Nu Transaction Dat           | Type ^                         |                          |               |                |                                                                                                    |
| 🗶 All                                                                                                | 1200.00              | 297 Jan 11 2022                  | Payroll Check                  |                          |               |                |                                                                                                    |
| None                                                                                                 | 960.00               | 203 Nov 11 2022                  | Payroll Check                  |                          |               |                |                                                                                                    |
| <u> </u>                                                                                             | 525.00               | 204 Nov 11 2022                  | Payroll Check                  |                          |               |                |                                                                                                    |
| > Find                                                                                               | 1200.00              | 205 Nov 11 2022                  | Payroll Check                  |                          |               |                |                                                                                                    |
| 5 Searches                                                                                           | 525.00               | 176 Aug 5 2022<br>187 Jul 8 2022 | Payroll Check<br>Payroll Check |                          |               |                |                                                                                                    |
| Grid                                                                                                 | 0.00                 | 359 Oct 8 2022                   | Voided Check N                 |                          |               |                |                                                                                                    |
|                                                                                                    | 0.00                 | 358 Oct 8 2022                   | Voided Check N                 |                          |               |                |                                                                                                    |
| Reports                                                                                              | 0.00                 | 179 Aug 6 2022                   | Voided Check N                 |                          |               |                |                                                                                                    |
| ADD                                                                                                  | 🛞 Reference 359      | Voided Check Number 1            | 087 Oct 8 2022 (0.             | .00)                     |               |                | 374 Results Filtered                                                                                                    |
| 🥈 Entry                                                                                              | 1 : Entry :          | User Fields                      |                                |                          |               |                |                                                                                                    |
| Check                                                                                                | Reference 359 poster | d Oct 8 2022 from Payroll        |                                |                          |               |                |                                                                                                    |
| 📊 Deposit                                                                                            | Date: Oct 8 2022     | 📅 Check: 1087                    | Type:                          | Voided Check Number      | ✓ Written To: | VOID           |                                                                                                    |
| MULTI-ADD                                                                                            | Detail               |                                  |                                |                          |               | _              | Vendor                                                                                                    |
|                                                                                                    |                      |                                  |                                |                          |               |                |                                                                                                    |
| 🟋 * Entry                                                                                            | Account              |                                  | Description                    |                          | Debit         | Credit         | Enter Vendor's code or name List 📖                                                                                                    |
| · ·                                                                                                  | 1000 Voide           | ed Check Number                  | Description                    |                          | Debit<br>0.00 | Credit<br>0.00 |                                                                                                    |
| * Check                                                                                              |                      |                                  | Description                    | E .                      |               |                |                                                                                                    |
| -                                                                                                    | 1000 Voide           |                                  | Description                    | 100<br>100<br>100<br>100 |               |                |                                                                                                    |
| * Check                                                                                              | 1000 Voide           |                                  | Description                    | elt.                     |               |                |                                                                                                    |
| • Check<br>• Deposit                                                                                 | 1000 Voide           |                                  | Description                    |                          |               |                |                                                                                                    |
| <ul> <li>i • Check</li> <li>ii • Deposit</li> <li>DO</li> <li>Change</li> </ul>                      | 1000 Voide           |                                  | Description                    | đ                        |               |                | Memo<br>A check with this number for 1475.06 was                                                                                         |
| <ul> <li>Check</li> <li>Deposit</li> <li>DO</li> <li>Change</li> <li>Delete</li> </ul>               | 1000 Voide           |                                  | Description                    | đ?                       |               |                | Memo                                                                                                    |
| <ul> <li>i • Check</li> <li>ii • Deposit</li> <li>DO</li> <li>Change</li> </ul>                      | 1000 Voide           |                                  | Description                    | dir.                     |               |                | Memo A check with this number for 1475.06 was written to Marie Newell from Payroll and                                                   |
| <ul> <li>Check</li> <li>Deposit</li> <li>DO</li> <li>Change</li> <li>Delete</li> </ul>               | 1000 Voide           |                                  | Description                    | <u>a</u> te              |               |                | Memo<br>A check with this number for 1475.06 was<br>written to Marie Newell from Payroll and<br>then voided on Oct 12 2019 at 3/28 PM by |
| <ul> <li>Check</li> <li>Deposit</li> <li>DO</li> <li>Change</li> <li>Delete</li> <li>Void</li> </ul> | 1000 Voide           |                                  | Description                    |                          |               |                | Memo<br>A check with this number for 1475.06 was<br>written to Marie Newell from Payroll and<br>then voided on Oct 12 2019 at 3/28 PM by |
| <ul> <li>Check</li> <li>Deposit</li> <li>Change</li> <li>Delete</li> <li>Void</li> <li>GO</li> </ul> | 1000 Voide           |                                  | Description                    | jj<br>S                  |               |                | Memo<br>A check with this number for 1475.06 was<br>written to Marie Newell from Payroll and<br>then voided on Oct 12 2019 at 3/28 PM by |

Find: use for simple queries, i.e., single search criteria.

Advanced Find: queries with more than one search criteria.

All: will display all Ledger Entries.

Print: Quick printing of ledger transaction using the Trial Balance report.

## **Recurring Ledger Entries**

Recurring Ledger Entries are for regularly-scheduled transactions that would manually be entered into the ledger. These may include fund-to-fund transfers or auto payments that are drafted from your checking account. The day of the month allows for certain items to be created at different times. It does not have to refer to the actual day of the auto payment.

Two steps are required for Recurring Transactions:

1. Set up the transaction under Recurring Ledger Entries Setup.

#### SHO Advanced Find Find E Searches Grid ADD 🖉 Entry Check n Deposit MULTI-ADD 🝸 \* Entry 6 : Entry Check 👖 \* Deposit Day of the Month ∨ Written To Create Recurring Configure 0.00

► Program ► Ledger ► Recurring Ledger Entry Setup Records

2. Select the transaction to be created from the Create Ledger Entries from Recurring.

#### ► Program ► Ledger ► Create Ledger Entries from Recurring

|                 |                                                                               | Create Ledg                                | ger Entries from F   | lecurring |                    |             |           |   |
|-----------------|-------------------------------------------------------------------------------|--------------------------------------------|----------------------|-----------|--------------------|-------------|-----------|---|
|                 |                                                                               | Setur                                      | Report Optons        |           |                    |             |           |   |
|                 | Create Ledger Entries For<br>September<br>Year: 2023<br>Set Transaction Dates | Day/Written To<br>*Only checked i<br>Entry | tems will be created |           | Amount<br>All None |             |           |   |
| Entry           | Check:                                                                        | Tarr                                       |                      | ✓ Writt   | en To:             |             |           | - |
| Date:<br>Detail | Check:                                                                        | Type:                                      |                      | · Write   | Vendor             |             | _         |   |
| Account         | Description                                                                   | Tatis                                      | Debit                | Credit    | Enter Vendor's co  | de or name  | List      |   |
| Add Line Item   |                                                                               | Totals:                                    | 0.00                 | 0.00      |                    |             |           |   |
| É<br>Change Cr  | eate Ledger Entries                                                           |                                            |                      |           |                    | ×<br>Cancel | )<br>Save |   |

When recurring ledger entries are created, a posting report will be generated. In addition, it will prompt you to view the ledger entries created in the General Ledger window so you can easily modify the entries if need be. For example, you may need to change an amount or the transaction date.

## Ledger Changes – Voiding and Deleting Voiding Checks

#### 1. Ledger Checks: Should I "zero out this entry" or "create an offsetting entry"?

- a. Zero Out changes the current transaction by zeroing out all of the debits and credits. A memo is added to the entry showing the original amount of the check.
- b. Create Offsetting Entry you will now have two ledger entries for this check.
  - i. Ref #583 -The original check entry with a memo that this transaction has been voided by Ref #608.
  - ii. Ref #608 An offsetting entry with the debits and credits reversed and a memo stating this entry voids Ref #583.
  - iii. When creating an offsetting entry, the date of the offsetting entry will be the current date when it was made. This date may be changed, but not to a closed period. The date of the original entry will not be changed.

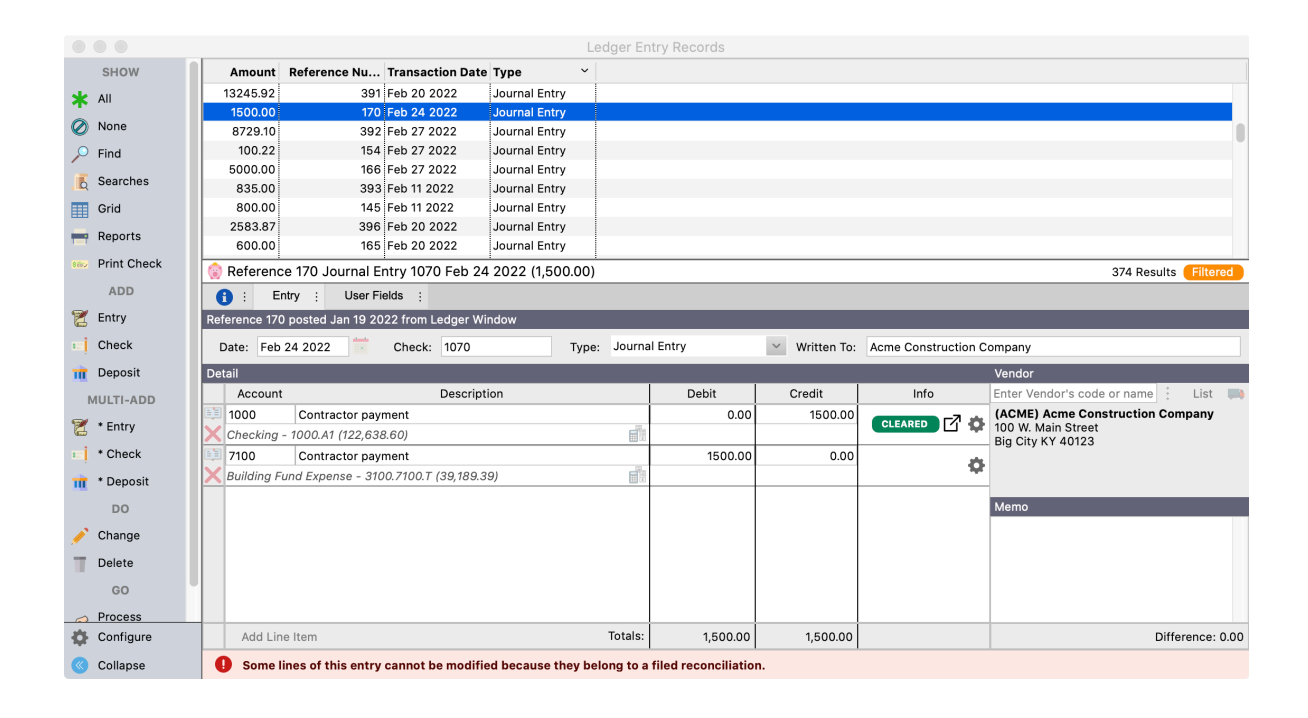

2. Accounts Payable Checks: The procedure is identical to voiding a ledger check, however, voiding the AP check will also delete the invoice and remove the information relating to the original check from the Vendor record.

#### 3. Payroll Checks – PAYROLL CHECKS CAN ONLY BE VOIDED FROM VIEW PAYROLL WINDOW:

- a. Voiding in Payroll will do the following:
  - i. Place a void entry in ledger as an offsetting transaction
  - ii. Adjusts AP invoices for voided taxes if applicable.

| SHOW        | Paid Date Pay Per       | - Maidin         |                                     |            |           |          | Scheduled Dat    | e Total Depo        | osit ' |
|-------------|-------------------------|------------------|-------------------------------------|------------|-----------|----------|------------------|---------------------|--------|
| All         | Feb 4 2022 Jan 28       |                  | g a payroll will<br>d and create of |            |           |          |                  | 0                   | 0.00   |
| , 201       | Feb 4 2022 Jan 31 2     |                  | entries and AP                      |            |           |          |                  | 0                   | 0.00   |
| None        | Feb 4 2022 Jan 31 2     |                  | o void the selec                    |            |           |          | May 9 2022       | 6320                | ).35   |
| Find        | Feb 4 2022 Jan 31 2     |                  |                                     |            |           |          | May 9 2022       | 6320                | ).35   |
| 0           | Feb 18 2022 Feb 12 :    | This act         | ion cannot be und                   | one.       |           |          |                  | 0                   | 0.00   |
| Searches    | Mar 4 2022 Feb 25       |                  |                                     |            | Yes       | No       |                  | C                   | 0.00   |
| Grid        | Mar 18 2022 Mar 11 2    |                  |                                     |            |           |          |                  | -                   | 0.00   |
| Reports     | Apr 1 2022 - Mar 27 202 | о :ето <b>1</b>  | Duth                                | Ctol       | (nn in    | fice Mar | I                |                     |        |
|             | Feb 18 2022 payroll     | for Ruth Stoke   | S                                   |            |           |          |                  | 94 Results Filt     | terec  |
| DO          | Bummary :               | Detail : O       | ther Deductions :                   |            |           |          |                  | _                   |        |
| Void        | Payroll Period From: Fe |                  | Employees                           | Ruth Stoke | •         |          |                  |                     |        |
| GO          |                         | and a local data | Employee ID:                        |            | 5         |          |                  |                     |        |
| Ledger Entr |                         |                  |                                     | FCC Big Ci | tv        |          |                  |                     |        |
| Ŭ           | Summary                 | minioritiny      | Taxes                               |            | -,        |          | Check Informatio | n                   |        |
| Employee    |                         | 1200.00          |                                     | Taxable    | W2        | Withheld |                  | <br>Feb 18 2022     |        |
| Invoice     | Regular Pay:            |                  | Federal:                            | 1200.00    | 1200.00   | 54.61    |                  |                     | _      |
|             | Allowances:             | 0.00             | FICA:                               | 1200.00    | 1200.00   | 74.40    | Check #:         |                     |        |
|             | Gross Pay:              | 1200.00          | Medicare:                           | 1200.00    | 1200.00   | 17.40    |                  | Auto Draw           |        |
|             | Taxes:                  | 219.81           | State:                              | 1200.00    | 1200.00   | 55.40    | Asset:           | 1000                |        |
|             | Other Deductions:       | 50.00            | Local 1:                            | 1200.00    | 1200.00   | 18.00    | Checking - 1000. | A1 (122638.60)      | _      |
|             |                         |                  |                                     |            |           |          | Do n             | ot print or post    |        |
|             | Net Pay:                | 930.19           | Local 2:                            | 0.00       | 0.00      | 0.00     | Posted:          | Oct 31 2021 1:53 PM | N      |
|             |                         |                  | Empr FICA:                          | 74.40      | Empr Med: | 17.40    | Ledger Ref#:     | 244                 |        |

4. **Deleting a Ledger Entry** – If an entry is not in a closed period, CDM+ will give you an option to delete it. In doing so, the entry still exists in CDM+ and can be viewed on the Audit Trail. By deleting a transaction, CDM+ will reverse the debits and credits from the account balances and this entry will not show on any regular financial reports.

## **Troubleshooting Accounting**

To find Ledger Entries by Account in Ledger Entries window, search on a "Line Item" field (ex., Line Item Account, or Line Item Description)

#### ► Program ► Ledger ► Ledger Entry Records

|                             |                             |                   | Leage                        | r Entry Records |          |            |                     |                                   |             |                |
|-----------------------------|-----------------------------|-------------------|------------------------------|-----------------|----------|------------|---------------------|-----------------------------------|-------------|----------------|
| SHOW                        | Find records where Line Ite | m Account         | <ul> <li>equal to</li> </ul> | <b></b> 500     | 0 Senior | Minister S | alary (3000.5000.H) |                                   | Find        | Advanced Find  |
| All                         | Amount Reference Nu         | Transaction Da    | ate Type 🗸 🗸                 |                 |          |            |                     |                                   |             |                |
| None                        | 13245.92 3                  | 91 Feb 20 2022    | Journal Entry                |                 |          |            |                     |                                   |             |                |
| Find                        | 1500.00 1                   | 70 Feb 24 2022    | Journal Entry                |                 |          |            |                     |                                   |             |                |
| Find                        | 8729.10 3                   | 92 Feb 27 2022    | Journal Entry                |                 |          |            |                     |                                   |             |                |
| Searches                    | 100.22 1                    | 4 Feb 27 2022     | Journal Entry                |                 |          |            |                     |                                   |             |                |
| Grid                        | 5000.00 1                   | 6 Feb 27 2022     | Journal Entry                |                 |          |            |                     |                                   |             |                |
|                             | 835.00 3                    | 3 Feb 11 2022     | Journal Entry                |                 |          |            |                     |                                   |             |                |
| <ul> <li>Reports</li> </ul> |                             | 15 Feb 11 2022    | Journal Entry                |                 |          |            |                     |                                   |             |                |
| Print Check                 |                             | E 20 2022         | Jaurnal Entry                |                 |          |            |                     |                                   |             |                |
|                             | 🛞 Reference 170 Journa      | Entry 1070 Feb    | 24 2022 (1,500.00)           |                 |          |            |                     |                                   | 374 R       | esults Filtere |
| ADD                         | 🚹 ; Entry ; User            | Fields ;          |                              |                 |          |            |                     |                                   |             |                |
| Entry                       | Reference 170 posted Jan 19 | 2022 from Ledger  | Window                       |                 |          |            |                     |                                   |             |                |
| Check                       | Date: Feb 24 2022           | Check: 1070       | Type: J                      | urnal Entry     | ⊻ Writ   | tten To:   | Acme Construction C | ompany                            |             |                |
| Deposit                     | Detail                      |                   |                              |                 |          |            |                     | Vendor                            |             |                |
| MULTI-ADD                   | Account                     | Descr             | iption                       | Debit           | Cred     | lit        | Info                | Enter Vendor's                    | code or nan | ne : List      |
| * Entry                     | 1000 Contractor p           | ayment            |                              |                 | 0.00 1   | 500.00     |                     | (ACME) Acme                       | Constructi  | on Company     |
| * Entry                     | Checking - 1000.A1 (122,6   | 38.60)            |                              | E.              |          |            | CLEARED 1           | 100 W. Main St<br>Big City KY 401 |             |                |
| * Check                     | 7100 Contractor p           | ayment            |                              | 150             | 0.00     | 0.00       | alla -              | big city ki 40                    | 25          |                |
| * Deposit                   | Building Fund Expense - :   | 100.7100.T (39,18 | 9.39)                        |                 |          |            | ¢                   |                                   |             |                |
| DO                          |                             |                   |                              |                 |          |            |                     | Memo                              | _           | _              |
|                             |                             |                   |                              |                 |          |            |                     |                                   |             |                |
|                             |                             |                   |                              |                 |          |            |                     |                                   |             |                |
| Change                      |                             |                   |                              |                 |          |            |                     |                                   |             |                |
| Change<br>Delete            |                             |                   |                              |                 |          |            |                     |                                   |             |                |
|                             |                             |                   |                              |                 |          |            |                     |                                   |             |                |
| GO                          |                             |                   |                              |                 |          |            |                     |                                   |             |                |
| Delete                      | Add Line Item               |                   | То                           | als: 1.50       | 2.00 1   | 500.00     |                     |                                   |             | Difference: 0  |

After the search is complete, select on a Header within the Find Results window to sort by the Header field (Transaction Date, Amount, Check Number, etc.)

#### ▶ Program ▶ Accounting ▶ Accounting Troubleshooter

Use these functions to correct various problems in Accounting, including Check Account Balances and Recalculate Vendor Balances. These items should rarely need to be used and are there for convenience. If you find that these need to be run on a regular basis, then please contact our support team to investigate.

## **Budgets**

#### ► Program ► Accounting ► Budget

| ear: 2022 | Add Accounts Copy Year Rename Delete Year       |          |            |
|-----------|-------------------------------------------------|----------|------------|
| how: 🔵 In | come Accounts 💽 Expense Accounts 🗌 All Accounts | Total:   | 125,456.0  |
|           | Account                                         | Amount   | Percentage |
| χ 🗷 500   | Senior Minister Salary - 3000.5000.H            | 24000.00 | 19.13% 🔎   |
| χ 🗷 502   | Secretary Salary - 3000.5020.H                  | 19200.00 | 15.30% 🔎   |
| χ 🗷 503   | Custodian Salary - 3000.5030.H                  | 11520.00 | 9.18% 🔎    |
| χ 🗷 503   | Nursery Attendant - 3000.5035.H                 | 720.00   | 0.57% 🔎    |
| χ 🗷 504   | Travel Expenses - 3000.5040.H                   | 2400.00  | 1.91% 🔎    |
| χ 🗷 504   | 5 Housing - 3000.5045.H                         | 9600.00  | 7.65% 🔎    |
| 1 🕺 🗶     | Church's FICA/Medicare Portion - 3000.5090.H    | 2406.00  | 1.92% 🔎    |
| 1 🗾 110   | Office Supplies - 3000.5110.1                   | 5000.00  | 3.99% 🔎    |
| 1 120     | Office Equipment - 3000.5120.I                  | 3000.00  | 2.39% 🔎    |
| 1 🗾 130   | Telephone - 3000.5130.I                         | 1200.00  | 0.96% 🔎    |
| χ 🗷 5140  | Sunday School Materials - 3000.5140.J           | 1500.00  | 1.20% 🔎    |
| χ 🗾 5150  | Vacation Bible School - 3000.5150.J             | 400.00   | 0.32% 🔎    |
| χ 🗷 516   | Resource Materials - 3000.5160.J                | 300.00   | 0.24% 🔎    |
| χ 🗷 5170  | Children's Ministries - 3000.5170.J             | 2000.00  | 1.59% 🔎    |
| χ 🗷 518   | Youth Ministries Expense - 3000.5180.J          | 1500.00  | 1.20% 🔎    |
| χ 🗷 5190  | General Maintenance - 3000.5190.K.K1            | 2000.00  | 1.59% 🔎    |
| χ 🗷 520   | Insurance - 3000.5200.K.K1                      | 1500.00  | 1.20% 🔎    |
| Revert    | Print (Click $\wp$ to see monthly breakdown)    | Close    | 1.20       |

CDM+ will spread the budget equally over a 12 month period. Select the Budget Inspector icon p to enter varying monthly amounts. These amounts are used to calculate YTD budget.

|                  |                 | Bude  | get Inspect | or                                                                  |                 |
|------------------|-----------------|-------|-------------|---------------------------------------------------------------------|-----------------|
| 5000<br>Senior N | finister Salary |       |             |                                                                     | ,000.00         |
| Jan:             | 2,000.00        | 8.33% | Jul:        | 2,000.00                                                            | 8.33%           |
| Feb:             | 2,000.00        | 8.33% | Aug:        | 2,000.00                                                            | 8.33%           |
| Mar:             | 2,000.00        | 8.33% | Sep:        | 2,000.00                                                            | 8.33%           |
| Apr:             | 2,000.00        | 8.33% | Oct:        | 2,000.00                                                            | 8.33%           |
| May:             | 2,000.00        | 8.33% | Nov:        | 2,000.00                                                            | 8.33%           |
| Jun:             | 2,000.00        | 8.33% | Dec:        | 2,000.00                                                            | 8.33%           |
| Budg             | et Over Year    | _     |             | ed: Jun 20 2022<br>by Administr<br>ied: Jun 20 2022<br>by Administr | ator<br>4:47 PM |

These two accounting reports are very helpful in budget planning:

- Monthly Comparison
- Monthly Summary

Add Accounts: Add new budget line items to existing Chart of Accounts or to a complete new year.

**Copy Year**: Copy the current Budget Year in view to a new year.

**Rename**: Change the name (year) of an existing budget to a new year. If you choose this option you will no longer have a budget for this year.

Delete Year: Delete

#### **Budget Report**

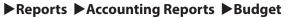

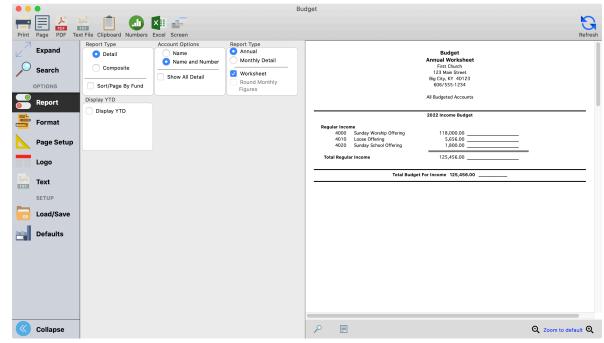

## **Accounting Procedures**

#### **Close/Open Month**

Closing a Month prevents any changes to transactions in that month and stores the Month End Balances for all accounts. A closed month can be easily re-opened if necessary.

#### ▶ Program ▶ Accounting ▶ Close/Open Periods

| Year           Jan 1 2017           Jan 1 2018           Jan 1 2019           Jan 1 2020           Jan 1 2020           Jan 1 2021           Jan 1 2022 | Status<br>Closed<br>Closed<br>Closed<br>Closed | Action<br>Open this Ye<br>Open this Ye<br>Open this Ye<br>Open this Ye | ar  | Period Ending<br>Jan 31 2017<br>Feb 28 2017<br>Mar 31 2017 | Status<br>Closed<br>Closed | Action<br>Open this Period<br>Open this Period |
|----------------------------------------------------------------------------------------------------|------------------------------------------------|------------------------------------------------------------------------|-----|------------------------------------------------------------|----------------------------|------------------------------------------------|
| Jan 1 2018<br>Jan 1 2019<br>Jan 1 2020<br>Jan 1 2021                                                                                                    | Closed<br>Closed<br>Closed                     | Open this Ye<br>Open this Ye                                           | ar  | Feb 28 2017                                                |                            |                                                |
| Jan 1 2019<br>Jan 1 2020<br>Jan 1 2021                                                                                                    | Closed<br>Closed                               | Open this Ye                                                           |     |                                                            | Closed                     | Open this Period                               |
| Jan 1 2020<br>Jan 1 2021                                                                                                    | Closed                                         |                                                                        | ear | Mar 01 0017                                                |                            |                                                |
| Jan 1 2021                                                                                                    |                                                | Open this Ye                                                           |     | Mar 31 2017                                                | Closed                     | Open this Period                               |
| -                                                                                                    | •                                              |                                                                        | ar  | Apr 30 2017                                                | Closed                     | Open this Period                               |
| lan 1 2022                                                                                                    | Open                                           | Close this Ye                                                          | ear | May 31 2017                                                | Closed                     | Open this Period                               |
| Juli 1 2022                                                                                                    | Open                                           | Close this Ye                                                          | ear | Jun 30 2017                                                | Closed                     | Open this Period                               |
| Jan 1 2023                                                                                                    | Open                                           |                                                                        |     | Jul 31 2017                                                | Closed                     | Open this Period                               |
| •                                                                                                    |                                                |                                                                        |     | Aug 31 2017                                                | Closed                     | Open this Period                               |
|                                                                                                    |                                                |                                                                        |     | Sep 30 2017                                                | Closed                     | Open this Period                               |
|                                                                                                    |                                                |                                                                        |     | Oct 31 2017                                                | Closed                     | Open this Period                               |
|                                                                                                    |                                                |                                                                        |     | Nov 30 2017                                                | Closed                     | Open this Period                               |
|                                                                                                    |                                                |                                                                        |     | Dec 31 2017                                                | Closed                     | Open this Period                               |
|                                                                                                    |                                                |                                                                        |     |                                                            |                            |                                                |

- Open/Close a Month may be done one month at a time or multiple months at a time. Before closing a month:
- Make any Month-End Journal Entries
- Run a Trial Balance Sheet using the Ledger YTD Report - Accounts YTD Balances and select the Balance Sheet option
- Perform the Bank Reconciliation
- Run all of your Month-End Reports and review for accuracy

#### **Close Year**

#### ▶ Program ▶ Accounting ▶ Close/Open Periods

**Closing a Year** - A regular and important year-end procedure is closing the Ledger for the year. This procedure will update the Period Ending Balance for the last month of your year and set the Beginning Balances for the new year. All months of the year must be closed before running the Close this Year procedure. If necessary, a closed year can be re-opened.

| Year           | Status          | Action             | Period Ending           | Status | Action           |
|----------------|-----------------|--------------------|-------------------------|--------|------------------|
| Jan 1 2017     | Closed          | Open this Yea      | Jan 31 2022             | Closed | Open this Period |
| Jan 1 2018     | Closed          | Open this Yea      | Feb 28 2022             | Closed | Open this Period |
| Jan 1 2019     | Closed          | Open this Yea      | Mar 31 2022             | Closed | Open this Period |
| Jan 1 2020     | Closed          | Open this Yea      | Apr 30 2022             | Closed | Open this Period |
| Jan 1 2021     | Open            | Close this Ye      | May 31 2022             | Closed | Open this Period |
| Jan 1 2022     | Open            | Close this Ye      | Jun 30 2022             | Closed | Open this Period |
| Jan 1 2023     | Open            |                    | Jul 31 2022             | Closed | Open this Period |
|                |                 |                    | Aug 31 2022             | Closed | Open this Period |
|                |                 |                    | Sep 30 2022             | Closed | Open this Period |
|                |                 |                    | Oct 31 2022             | Closed | Open this Period |
|                |                 |                    | Nov 30 2022             | Closed | Open this Period |
|                |                 |                    | Dec 31 2022             | Closed | Open this Period |
| hen closina pe | riod(s) or vear | (s), a report will | printed showing the com | posite | Close Window     |

### **Opening Previously Closed Period**

#### ▶ Program ▶ Accounting ▶ Close/Open Periods

Click on Open this Period or Open this Year.

| Year       | Status | Action       |    | Period Ending | Status | Action           |
|------------|--------|--------------|----|---------------|--------|------------------|
| Jan 1 2017 | Closed | Open this Ye | ar | Jan 31 2022   | Closed | Open this Period |
| Jan 1 2018 | Closed | Open this Ye | ar | Feb 28 2022   | Closed | Open this Period |
| Jan 1 2019 | Closed | Open this Ye | ar | Mar 31 2022   | Closed | Open this Period |
| Jan 1 2020 | Closed | Open this Ye | ar | Apr 30 2022   | Closed | Open this Period |
| Jan 1 2021 | Closed | Open this Ye | ar | May 31 2022   | Closed | Open this Period |
| Jan 1 2022 | Closed | Open this Ye | ar | Jun 30 2022   | Closed | Open this Period |
| Jan 1 2023 | Open   |              |    | Jul 31 2022   | Closed | Open this Period |
|            |        | •            |    | Aug 31 2022   | Closed | Open this Period |
|            |        |              |    | Sep 30 2022   | Closed | Open this Period |
|            |        |              |    | Oct 31 2022   | Closed | Open this Period |
|            |        |              |    | Nov 30 2022   | Closed | Open this Period |
|            |        |              |    | Dec 31 2022   | Closed | Open this Period |
|            |        |              |    | · · · · ·     |        | 4                |

## **Bank Reconciliation**

### Start a New Bank Reconciliation

### ▶ Program ▶ Ledger ▶ Bank Reconciliation ▶ Add

To start a new bank reconciliation, select the Asset account and then click the Add button. Complete the End Date and Statement Ending Balance fields as reflected on the bank statement that you received from the bank.

| Start Data                | Sep 1 2022                            |             |            |
|---------------------------|---------------------------------------|-------------|------------|
| Start Date.               | · · · · · · · · · · · · · · · · · · · |             |            |
| End Date:                 | Sep 30 2022                           | *           |            |
| Statement Ending Balance: | 0.00                                  |             |            |
| Previous Reconciliations: | Start                                 | End         | Balance    |
|                           | Aug 1 2022                            | Aug 31 2022 | 0.00       |
|                           | Jul 1 2022                            | Jul 31 2022 | 0.00       |
|                           | Jun 1 2022                            | Jun 30 2022 | 149,252.00 |
|                           | May 1 2022                            | May 31 2022 | 150,832.56 |
|                           | Apr 1 2022                            | Apr 30 2022 | 112,401.18 |
|                           | Mar 1 2022                            | Mar 31 2022 | 80,739.10  |
|                           | Feb 1 2022                            | Feb 28 2022 | 25.375.12  |

#### ▶ Program ▶ Ledger ▶ Bank Reconciliation

Bank balance minus outstanding checks (credits) plus outstanding deposits (debits) equals reconciliation balance, which should agree with CDM+ current balance (your checkbook).

Use the Modify button to change specific Bank Reconciliations.

| 1000 (1 account) |     | Start Date |   | End Date    |   | Balance   | Filed        |
|------------------|-----|------------|---|-------------|---|-----------|--------------|
| 1010 (1 account) | χ   | Aug 1 2022 | - | Aug 31 2022 | - | 0.00      |              |
| 1100 (1 account) |     |            |   |             |   |           |              |
| 1200 (1 account) | X   | Jul 1 2022 | - | Jul 31 2022 | ~ | 0.00      |              |
| 1500 (1 account) | - χ | Jun 1 2022 | - | Jun 30 2022 |   | 149252.00 |              |
| 1520 (1 account) | Y   | May 1 2022 | - | May 31 2022 | - | 150832.56 |              |
| 1540 (1 account) | N   |            |   |             | ~ |           |              |
| 1560 (1 account) | - χ | Apr 1 2022 | ~ | Apr 30 2022 |   | 112401.18 |              |
| 1600 (1 account) | X   | Mar 1 2022 | - | Mar 31 2022 | - | 80739.10  |              |
| 1900 (1 account) | X   | Feb 1 2022 | - | Feb 28 2022 |   | 25375.12  |              |
|                  | X   | Jan 1 2022 | - | Jan 31 2022 | - | 21854.50  | $\checkmark$ |
|                  |     |            |   |             |   |           |              |
|                  |     |            |   |             |   |           |              |

#### **Importing Bank Rec**

You can import bank statement data from your bank's website into the bank reconciliation window. The system will automatically clear items that match the date, exact amount and if available, the check number.

To start this process you need to download a CSV file from your bank for that month. Open up your bank reconciliation to the month you are working on. Click on the Import button on the left and choose the CSV file you downloaded from your bank.

You will need to map the columns to specific types. The following is a list of the column options. If your CSV file has two columns for debit and credit instead of one column for amount, you will want to map #4 (credit) and #5 (debit). Keep in mind, the bank's debits are credits in CDM+ and credits in the bank are debits in CDM+.

- 1. Amount (negatives as credits)
- 2. Amount (negatives as debits)
- 3. Check Number
- 4. Credit
- 5. Debit
- 6. Description
- 7. Transaction Date
- 8. Written To

Once you have it mapped, the system will clear anything that it finds as a match and leave the other items as uncleared for you to process.

#### **Bank Reconciliation TIPS:**

- Double-click to mark cleared or to unclear.
- Use Bank Charges and Interest tabs to enter amounts.
- When all Deposits and Checks are cleared, the Total Cleared amounts on the Cleared Tab should equal Statement amounts.
- Debits should equal total Deposits on the bank statement.
- Credits should equal total Checks/Withdrawals on the bank statement.
- When Difference equal to zero (0.00), click Save and then File.
- If needed, a Reconciliation may be unfiled.